# **Reason by Period (Insights)**

Last Modified on 04/24/2024 10:28 am CDT

[Understanding](http://kb.infinitecampus.com/#understanding-the-chart) the Chart | [Filtering](http://kb.infinitecampus.com/#filtering-chart-data) Chart Data | Creating [Templates](http://kb.infinitecampus.com/#creating-templates) | [Additional](http://kb.infinitecampus.com/#additional-report-options) Report Options

#### Tool Search: Reason by Period

Reason by Period displays a count of student absences per absence reason per attendance period. This graph is useful in understanding trends in the types of absences occurring during which attendance periods of the school day (for students with an [Attendance](https://kb.infinitecampus.com/help/early-warning#EarlyWarning-ScoreTypes) GRAD Score between 50 and 100).

This report is only available for district users who have purchased the Campus Analytics Suite.

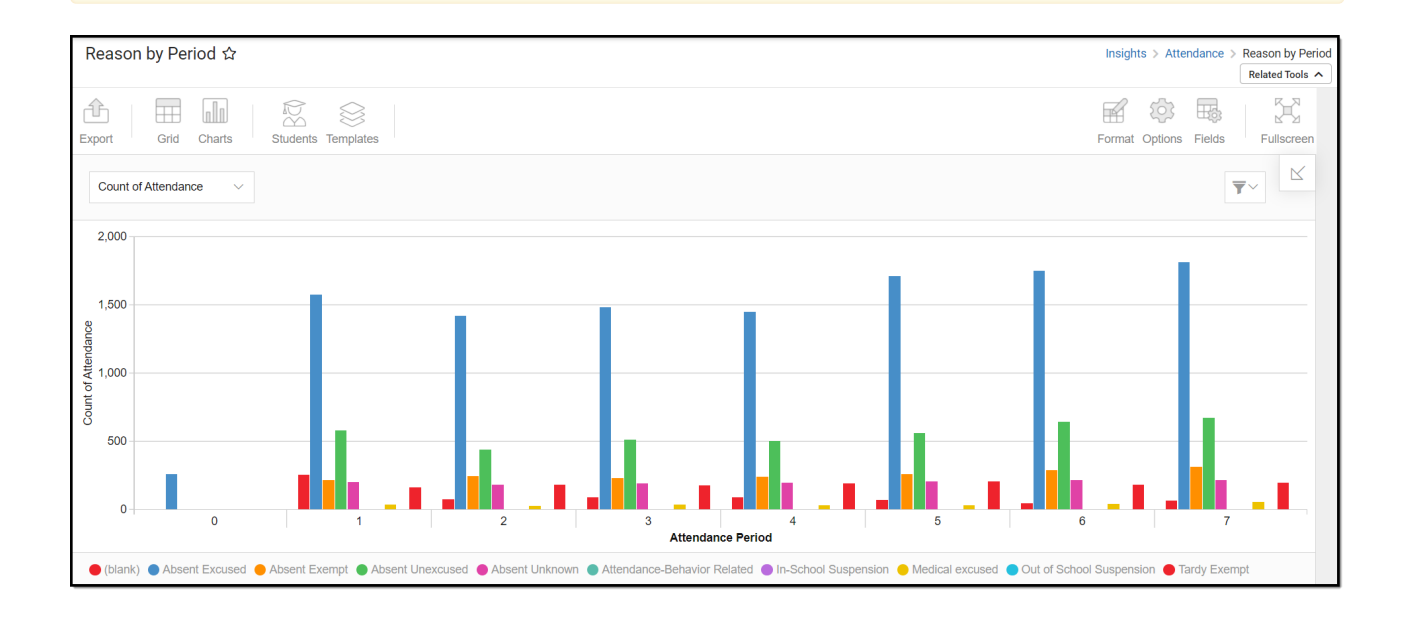

To view the graph, you must have at least Read tool rights for Reason by Period. You must also have calendar rights assigned for any calendar(s) reporting data.

NOTE: Insights visualizations may contain PII and include data for tools a user may not have rights to access.

### **Understanding the Chart**

The Reason by Period chart is a useful way to see a large amount of absenteeism data and how this data varies for each attendance period in the school day. You can quickly learn that a certain absence reason is overwhelmingly occurring during a specific period(s), and with this knowledge, you can develop an intervention for improving this issue.

Double-clicking a bar will show you a table detailing all the data that makes up that bar.

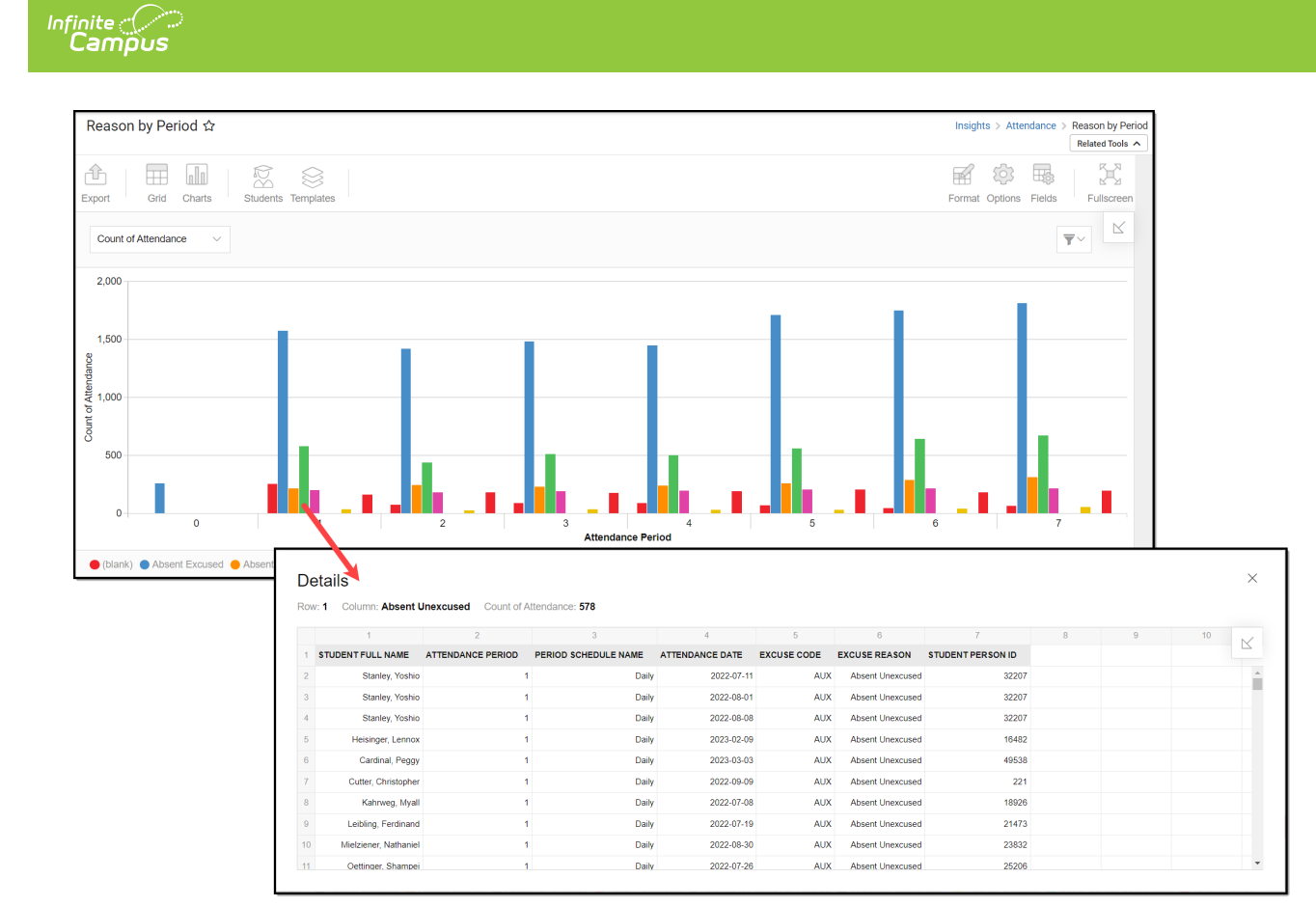

Use the table below for help in understanding each sub-report column:

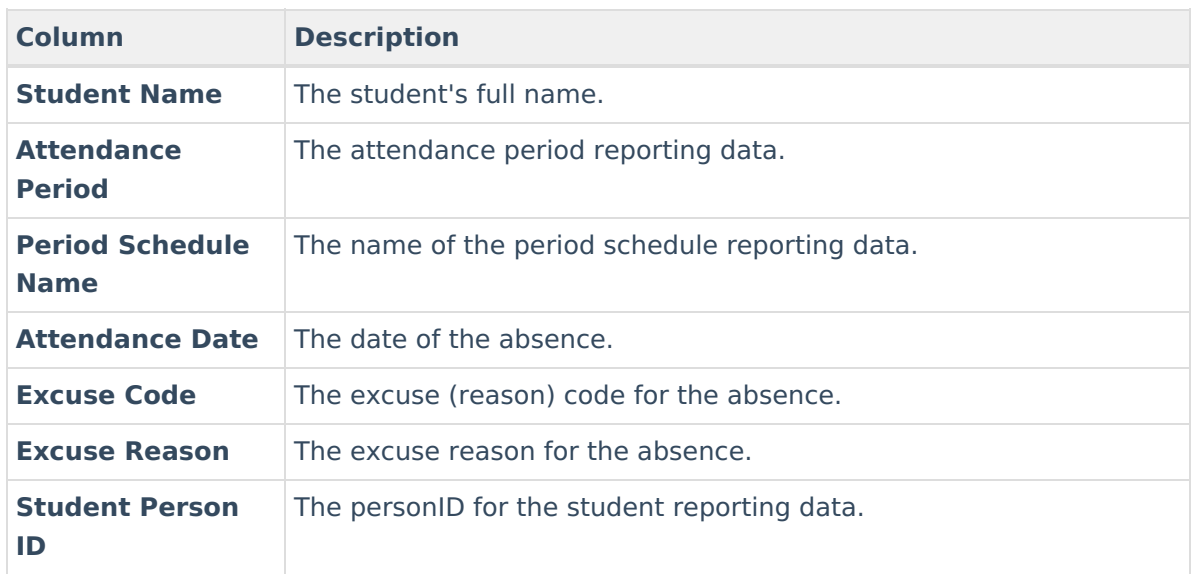

Using the dropdown list in the image below, you can filter data to display a count of student absences per attendance period.

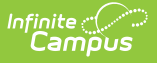

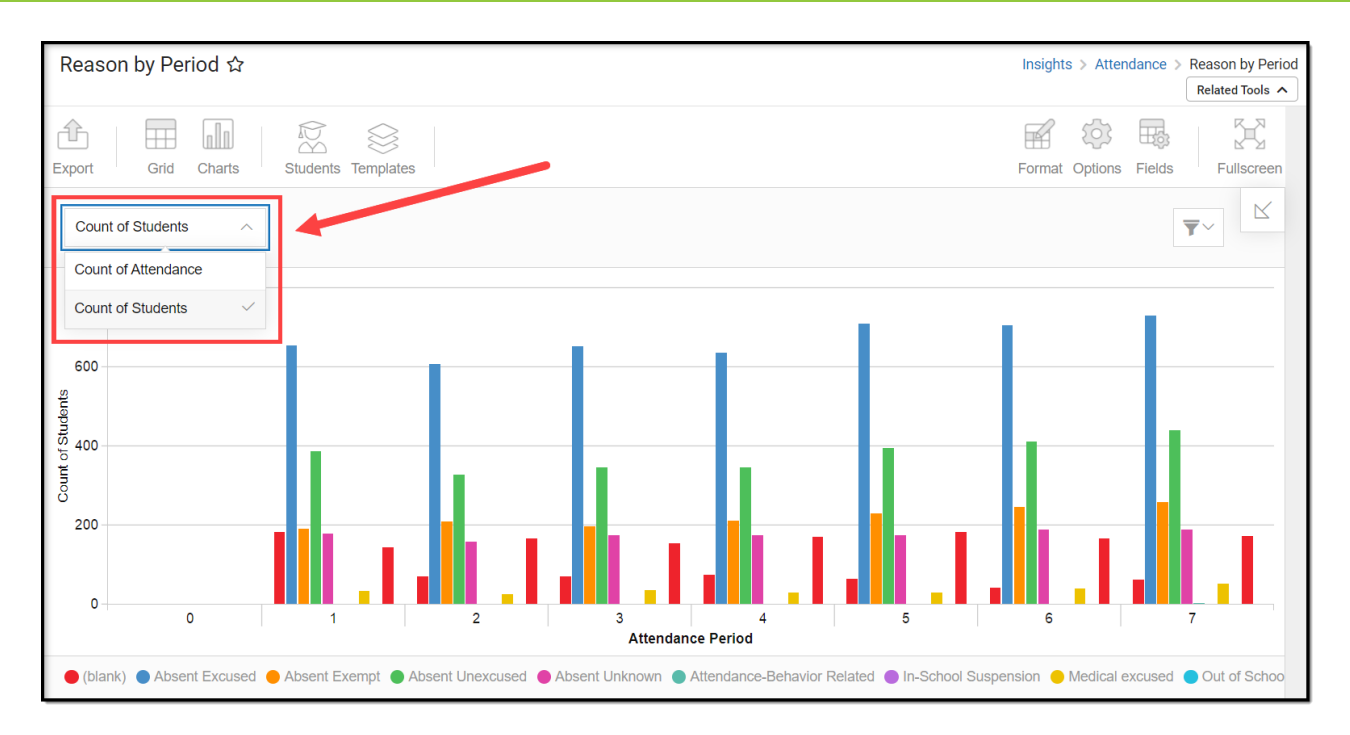

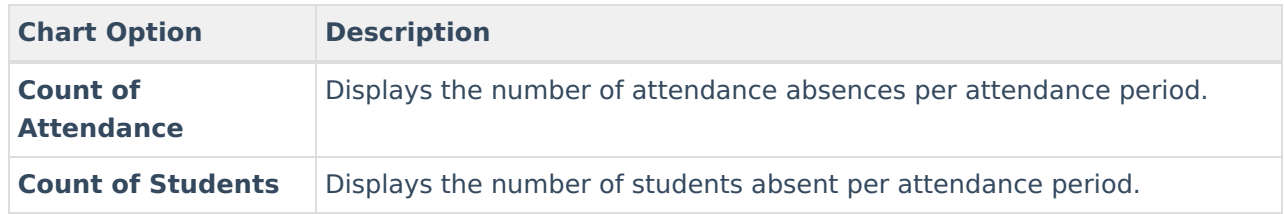

You can remove and filter any data from the bar graph by clicking the  $\Box$  button, selecting the data type you wish to filter, and unchecking the data you wish to remove from the graph.

### **Filtering Chart Data**

You can filter chart data to only students in your Early Warning [Watchlist](https://kb.infinitecampus.com/help/early-warning#EarlyWarning-StudentDisplayOptions), Counseling Caseload, and/or a specific [Student](https://kb.infinitecampus.com/help/query-wizard) Ad Hoc filter by clicking the **Students** button and selecting any combination of these options.

Ad Hoc [Queries](https://kb.infinitecampus.com/help/query-wizard) and [Selection](https://kb.infinitecampus.com/help/selection-editor) Editors are supported in Insights by filtering from the Student panel.

[Pass-through](https://kb.infinitecampus.com/help/pass-through-sql-query) SQL Queries are not supported in Insights.

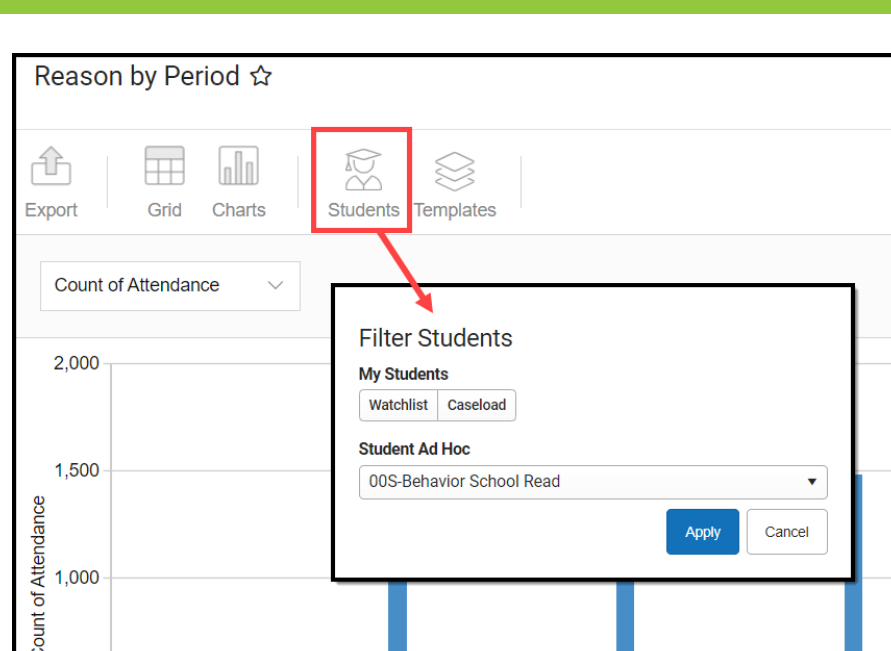

## **Creating Templates**

Templates allow you to save all filtering and formatting options you have set for a chart and have these options automatically applied each time you select a template. Templates are chart-specific, meaning they are only available and apply to the chart for which they were created.

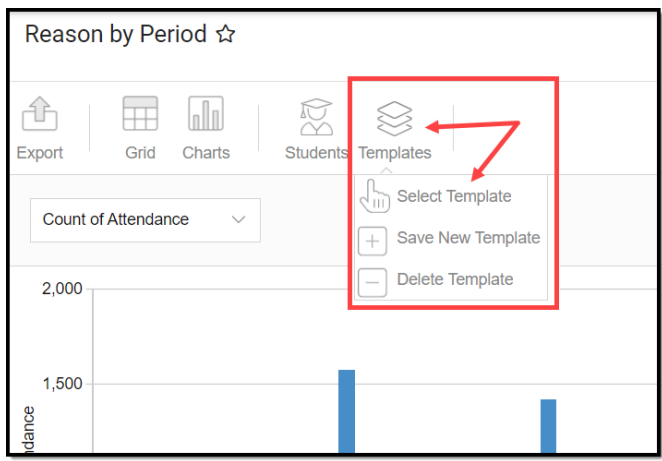

For example, if you filter the chart data by Watchlist in the Student option (see section above) and modify any formatting and field options (any options shown below), you can save all your selections as a template by clicking **Templates** and selecting **Save New Template.**

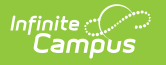

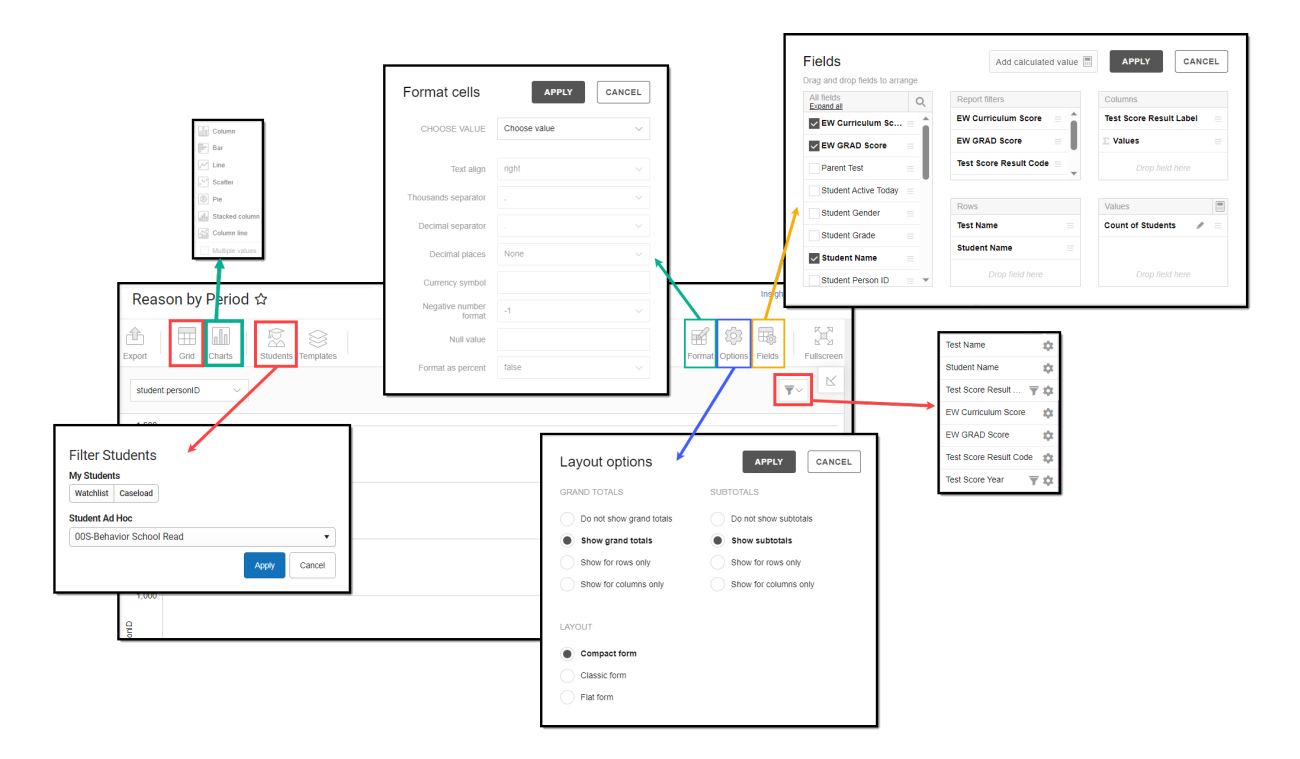

Once saved, each time you return to this chart you can automatically apply these options by clicking **Select Template**, choosing the template, and selecting **Apply**.

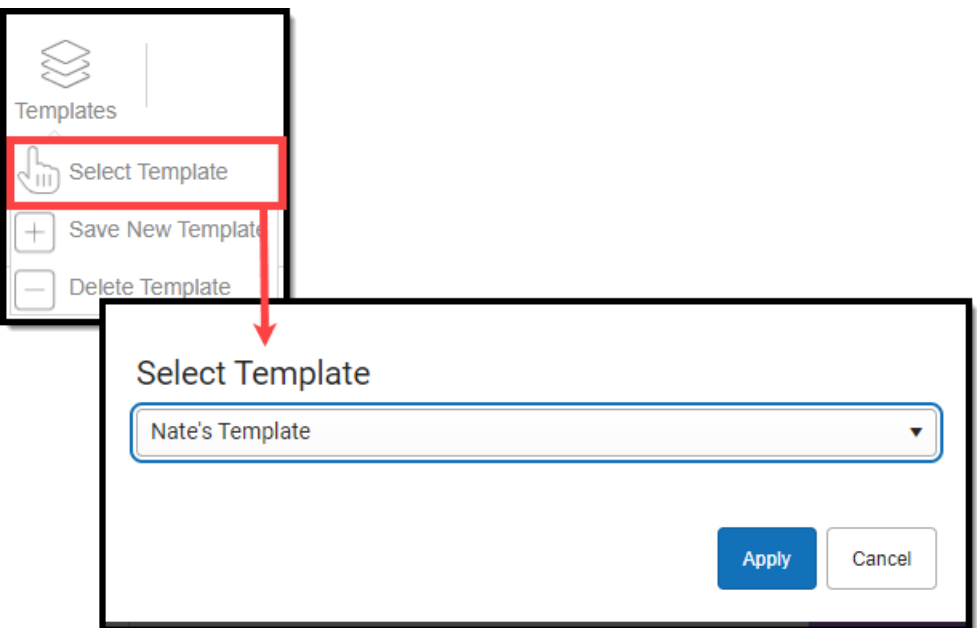

## **Additional Report Options**

The table below directs you toward additional information about the available on-screen options.

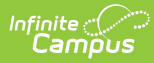

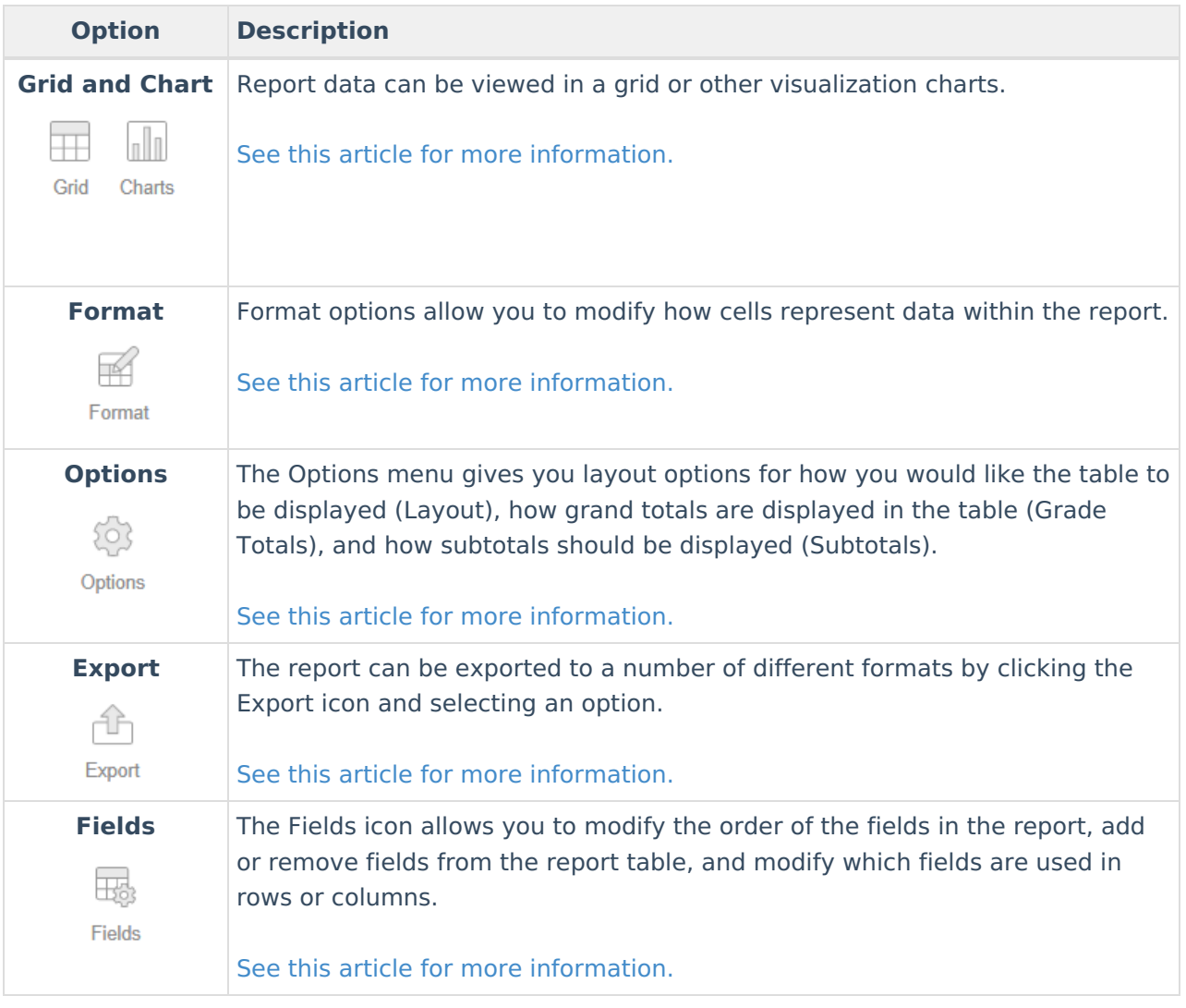